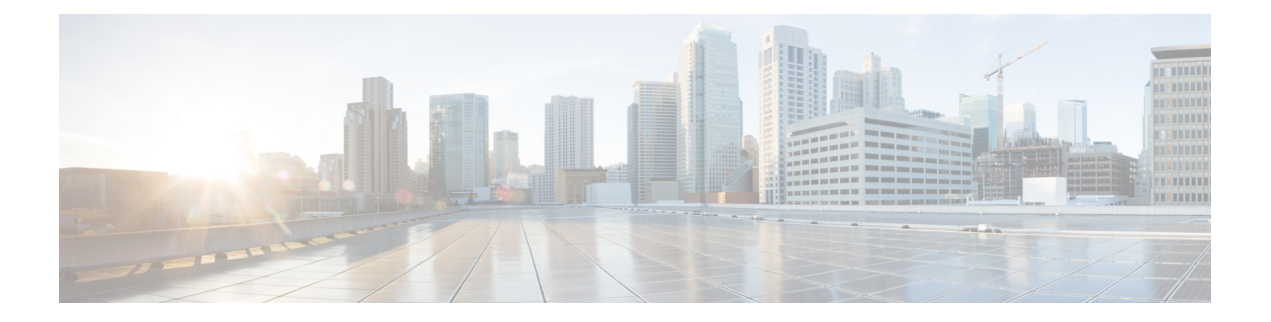

# アイデンティティ ポリシーの設定

IEEE 802.1x 規格では、クライアントサーバ ベースのアクセス コントロールとしての 802.1x ポートベース認証と、未認可のクライアントがパブリック ポート経由で LAN に接続すること を制限する認証プロトコルを規定しています。認証サーバは、インターフェイスに接続された 各クライアントを検証してから、ルータまたは LAN により提供されたサービスを使用可能に します。

クライアントが認証されるまでは、802.1xアクセスコントロールにより、クライアントの接続 先のインターフェイスを介した Extensible Authentication Protocol over LAN (EAPOL)トラフィッ クだけが許可されます。認証が成功すると、通常のトラフィックはそのインターフェイスを通 過できるようになります。

802.1x 認証は VPN アクセス コントロールを提供します。この場合、未認証のトラフィックは インターネットにはアクセスできますが、VPNトンネルにはアクセスできません。企業の社員 が、他の家族会員がインターネットへのアクセスに使用するホーム アクセス ルータを介して 企業 VPN にアクセスする場合は、特にこのソリューションが役立ちます。802.1x を使用する 場合、仮想インターフェイスを作成して、未認証トラフィックを伝送します。認証済みトラ フィックは引き続き物理インターフェイスを通過します。

802.1x では、DHCP を使用して、認証を要求するクライアントに IP アドレスを提供する必要 があります。認証済みトラフィック用と未認証トラフィック用に 1 つずつ、2 つの IP アドレス プールを使用することを推奨します。2 つのプールを使用する場合、企業 DHCP プール内の DNS サーバが企業 DNS サーバを指している必要があります。企業以外の DHCP プールの DNS サーバは、パブリック インターフェイス上の ISP により提供された DNS サーバを使用する必 要があります。DHCP を設定するには、DHCP ポリシーを選択します。

- Cisco IOS ルータでの 802.1x (2 ページ)
- [802.1x] ポリシー ページ (7 ページ)
- Cisco IOS ルータでのネットワーク アドミッション コントロール (10 ページ)
- [Network Admission Control Policy] ページ (18 ページ)

## **Cisco IOS** ルータでの **802.1x**

バージョン 4.17 以降、Cisco Security Manager は引き続き IOS の機能をサポートしますが、バ グの修正や拡張はサポートしていません。 (注)

IEEE 802.1x 規格では、クライアントサーバ ベースのアクセス コントロールとしての 802.1x ポートベース認証と、未認可のクライアントがパブリック ポート経由で LAN に接続すること を制限する認証プロトコルを規定しています。認証サーバは、インターフェイスに接続された 各クライアントを検証してから、ルータまたは LAN により提供されたサービスを使用可能に します。

クライアントが認証されるまでは、802.1xアクセスコントロールにより、クライアントの接続 先のインターフェイスを介した Extensible Authentication Protocol over LAN (EAPOL)トラフィッ クだけが許可されます。認証が成功すると、通常のトラフィックはそのインターフェイスを通 過できるようになります。

802.1x 認証は VPN アクセス コントロールを提供します。この場合、未認証のトラフィックは インターネットにはアクセスできますが、VPNトンネルにはアクセスできません。企業の社員 が、他の家族会員がインターネットへのアクセスに使用するホーム アクセス ルータを介して 企業 VPN にアクセスする場合は、特にこのソリューションが役立ちます。802.1x を使用する 場合、仮想インターフェイスを作成して、未認証トラフィックを伝送します。認証済みトラ フィックは引き続き物理インターフェイスを通過します。

802.1x では、DHCP を使用して、認証を要求するクライアントに IP アドレスを提供する必要 があります。認証済みトラフィック用と未認証トラフィック用に 1 つずつ、2 つの IP アドレス プールを使用することを推奨します。2 つのプールを使用する場合、企業 DHCP プール内の DNS サーバが企業 DNS サーバを指している必要があります。企業以外の DHCP プールの DNS サーバは、パブリック インターフェイス上の ISP により提供された DNS サーバを使用する必 要があります。DHCPを設定するには、DHCPポリシーを選択します。詳細については、[Cisco](csm-user-guide-427_chapter63.pdf#nameddest=unique_1982) IOS [ルータにおける](csm-user-guide-427_chapter63.pdf#nameddest=unique_1982) DHCPを参照してください。

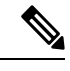

(注)

802.1x は、Cisco 800、1700、1800、1900、2600、2800、2900、3600、3700、3800、3900 シリー ズ ルータのプラットフォームでサポートされます。

802.1x の詳細については、次の項を参照してください。

- 802.1x デバイス ロールについて (3 ページ)
- 802.1x インターフェイス認可状態 (3 ページ)
- 802.1x でサポートされるトポロジ (4 ページ)
- 802.1x ポリシーの定義 (5 ページ)

## **802.1x** デバイス ロールについて

802.1x ポートベース認証では、次のデバイス ロールが使用されます。

- クライアント:VPNへのアクセスを要求しているワークステーション。このクライアント では、Microsoft Windows XP オペレーティング システムで提供されるような、802.1x 準拠 クライアント ソフトウェアが実行されている必要があります。
- 認証サーバ:クライアントを認証します。認証サーバーは、クライアントのアイデンティ ティを検証し、クライアントがネットワークへのアクセスを認可されているかどうかを ルータに通知します。サポートされている認証サーバは、EAP 拡張機能付きの Remote Authentication Dial-In User Service(RADIUS)セキュリティ システムだけです。Security Manager では、AAA サーバ オブジェクトで定義されているように、AAA(認証、許可、 アカウンティング) サーバが 802.1x ポリシー用の認証サーバです。
- ルータ(エッジルータまたはワイヤレスアクセスポイント): クライアントの認証ステー タスに基づいてネットワークへの物理アクセスを制御します。ルータは、クライアントと 認証サーバの中間(プロキシ)です。クライアントからのアイデンティティ情報を要求 し、認証サーバを使用してその情報を検証し、応答をクライアントにリレーします。Security Manager では、802.1x ポリシーを設定するルータがスイッチとして機能します。

### 関連項目

- 802.1x インターフェイス認可状態 (3 ページ)
- 802.1x でサポートされるトポロジ (4 ページ)
- 802.1x ポリシーの定義 (5 ページ)
- Cisco IOS ルータでの 802.1x (2 ページ)

### **802.1x** インターフェイス認可状態

802.1x を使用する場合、クライアント ネットワーク アクセスが許可されるかどうかは、イン ターフェイス状態によって決まります。デフォルトでは、インターフェイスは未認可状態で開 始されます。インターフェイスがこの状態の間は、EAPOL パケットを除き、両方向のすべて のトラフィックが禁止されます。クライアントが認証されると、インターフェイスは認可済み 状態に移行し、すべてのクライアント トラフィックを正常に伝送できるようになります。

802.1xがサポートされていないクライアントが未認可の802.1xインターフェイスに接続する場 合、ルータはクライアントのアイデンティティを要求します。この状況ではクライアントは要 求に応答せず、インターフェイスは未認可状態のままであり、クライアントはネットワークへ のアクセスを許可されません。これに対し、802.1x対応のクライアントが、802.1xプロトコル を実行していないインターフェイスに接続される場合、クライアントでは、EAPOL-Startフレー ムを送信することによって認証プロセスを開始します。応答を受信できない場合、クライアン トは要求を一定の回数送信します。応答を受信できないため、クライアントは、インターフェ イスが未認可状態のときと同様にフレームの送信を開始します。

次のいずれかのオプションを選択することにより、インターフェイス認可状態を制御できま す。

- [Auto]:802.1x 認証をイネーブルにします。この場合、インターフェイスは未認可状態で 開始されます。EAPOL フレームだけが、インターフェイスを介して送受信されます。イ ンターフェイスのリンク状態が down から up に移行したとき、または EAPOL-Start フレー ムが受信されると、認証が開始されます。ルータはクライアントのアイデンティティを要 求し、クライアントと認証サーバー間で認証メッセージのリレーを開始します。ルータ は、ネットワークにアクセスしようとする各クライアントの MAC アドレスを、一意のク ライアント識別子として使用します。
- [Force authorized]:802.1x 認証をディセーブルにします。この場合、インターフェイスは クライアントを認証せずに認可済み状態に移行します。

クライアントの認証が正常に完了すると、インターフェイス状態が認可済みに変わります。こ れにより、クライアントからのすべてのフレームがネットワークに入ることができます。認証 に失敗した場合、インターフェイスは未認可状態のままになりますが、認証は再試行できま す。認証サーバに到達できない場合、ルータは要求を再送信できます。定義された回数試行し たあとも認証サーバが応答しない場合、認証は失敗し、クライアントに対してネットワークア クセスが拒否されます。

クライアントはログオフするとき、EAPOL-Logoff メッセージを送信します。これにより、イ ンターフェイスは未認可状態に戻ります。

### 関連項目

- 802.1x デバイス ロールについて (3 ページ)
- 802.1x でサポートされるトポロジ (4 ページ)
- 802.1x ポリシーの定義 (5 ページ)
- Cisco IOS ルータでの 802.1x (2 ページ)

## **802.1x** でサポートされるトポロジ

802.1x ポートベース認証では、次の 2 つのトポロジがサポートされます。

- ポイントツーポイント
- Wireless LAN (ワイヤレス LAN)

ポイントツーポイント設定では、1 つだけのクライアントを 802.1x 対応インターフェイスに接 続できます。インターフェイス状態がdownからupに変わると、ルータはクライアントを検出 します。クライアントがネットワークを出ると、または別のクライアントに置き換えられる と、インターフェイス状態がupからdownに変わります。これにより、インターフェイスは未 認可状態に戻ります。

図 **<sup>1</sup> : 802.1x** トポロジ

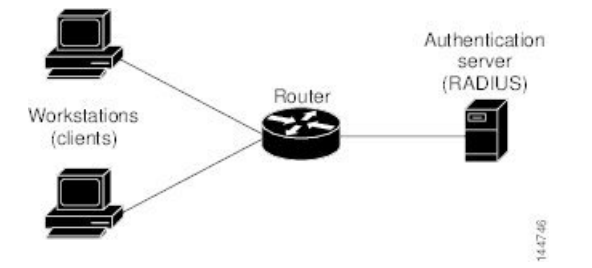

ワイヤレス LAN 設定においては、802.1x インターフェイスはマルチホスト モードで設定さ れ、1 つのクライアントが認証されるとすぐに認可されます。インターフェイスが認可される と、そのインターフェイスに間接的に接続されている他のすべてのクライアントに対してネッ トワークへのアクセスが許可されます。(再認証が失敗したか、または EAPOL-Logoff メッ セージが受信されたかのいずれかの理由で)ポートが未認可になると、ルータは、接続されて いるすべてのクライアントに対してネットワークへのアクセスを拒否します。このトポロジで は、ワイヤレス アクセス ポイントがルータへのクライアントとなり、接続されているクライ アントを認証します。

### 関連項目

- 802.1x デバイス ロールについて (3 ページ)
- 802.1x インターフェイス認可状態 (3 ページ)
- 802.1x ポリシーの定義 (5 ページ)
- Cisco IOS ルータでの 802.1x (2 ページ)

## **802.1x** ポリシーの定義

802.1x ポリシーを設定するには、次のものを定義します。

- ネットワークへの接続を試行しているホストを認証するAAAサーバが含まれるAAAサー バ グループ。
- 未認証のトラフィックを伝送する仮想インターフェイスと、認証済みのトラフィックを伝 送する物理インターフェイス。
- (任意)物理インターフェイスのプロパティ。コントロールタイプ、自動再認証、および 複数のタイムアウト値が含まれます。

802.1x ポリシーを定義するルータが VPN の一部でない場合(たとえば、アクセスを制限する 対象の企業ネットワークに直接接続されている場合)、手動でアクセスリストを定義する必要 があります。このためには、アクセス ルール ポリシーを定義します(アクセス [ルールについ](csm-user-guide-427_chapter16.pdf#nameddest=unique_289) [て](csm-user-guide-427_chapter16.pdf#nameddest=unique_289)を参照)。

はじめる前に

- 選択したルータを、2 つの IP アドレス プール(認証済みクライアント用と未認証クライ アント用に 1 つずつ)を含む DHCP ポリシーとともに設定します。DHCP [ポリシーの定義](csm-user-guide-427_chapter63.pdf#nameddest=unique_1987) を参照してください。
- ルータが設定済みのAAA(RADIUS)サーバにパケットをルーティングできることを確認 します。このことは、ルータからサーバに ping を実行することによって確認できます。

### 関連項目

- 802.1x デバイス ロールについて (3 ページ)
- 802.1x インターフェイス認可状態 (3 ページ)
- 802.1x でサポートされるトポロジ (4 ページ)
- Cisco IOS ルータでの 802.1x (2 ページ)

#### ステップ **1** 次のいずれかを実行します。

- (デバイスビュー)ポリシーセレクタから [プラットフォーム(Platform)> [アイデンティティ (Identity)] > [802.1x] を選択します。
- (ポリシービュー)ポリシータイプセレクタから [ルータプラットフォーム(Router Platform)] > [ア イデンティティ(Identity)] > [802.1x] を選択します。既存のポリシーを選択するか、または新しいポ リシーを作成します。

[802.1x] ページが表示されます。このページのフィールドの説明については、表 1 : [802.1x] ページ (8 ページ)を参照してください。

- ステップ **2** 802.1x を使用してクライアントを認証するために使用する AAA サーバーを含む AAA サーバーグループの 名前を入力します。または、「選択 (Select) 1をクリックして、リストからサーバーグループを選択する か、新しいサーバーグループを作成します。選択した AAA サーバは、EAP 拡張機能付きの RADIUS を使 用する必要があります。
	- 選択したグループの各 AAA サーバは、ルータ上に存在するインターフェイスと通信するよう に設定する必要があります。そうしないと、検証が失敗します。 (注)
- ステップ **3** [仮想テンプレート(Virtual Template)] フィールドに、未認証トラフィックを伝送するための非信頼仮想 インターフェイスとして使用する、インターフェイスまたはインターフェイスロールの名前を入力します。 または、「選択(Select)」をクリックして、リストからインターフェイスロールを選択するか、新しいロー ルを作成します。詳細については、[ポリシー定義中のインターフェイスの指定](csm-user-guide-427_chapter6.pdf#nameddest=unique_335)を参照してください。
	- (Cisco 800、1800、1900、2800、2900、3800、および 3900 シリーズなどの) サービス統合型 ルータ(ISR)では、未認証トラフィックを伝送するとき、自動的に VLAN を使用します。た だし、仮想テンプレートを定義した場合は、VLAN の代わりにその仮想テンプレートが使用さ れます。 (注)
	- ここで定義した仮想テンプレートに PPP が定義されている場合は、展開に失敗することがあり ます。PPP [接続の定義](csm-user-guide-427_chapter62.pdf#nameddest=unique_1913)を参照してください。 (注)

ステップ **4** 認証済みトラフィックを伝送するための信頼物理インターフェイスとして使用するインターフェイスまた はインターフェイスロールの名前を入力します。または、[選択 (Select) ] をクリックして、リストから ロールを選択します。

> 選択するインターフェイスロールは、VPNトポロジの一部として設定された内部の保護対象インターフェ イスを表す必要があり、選択したルータ上のそれ以外の物理インターフェイスを表さない必要があります。 詳細については[、エンドポイントおよび保護対象ネットワークの定義](csm-user-guide-427_chapter25.pdf#nameddest=unique_990)を参照してください。

ステップ **5** (任意)802.1x 認証に使用される物理インターフェイスのデフォルトを変更します。詳細については、表 1: [802.1x] ページ (8ページ)を参照してください。

## **[802.1x]** ポリシー ページ

[802.1x] ポリシー ページを使用して、認可済みユーザに対して VPN アクセスを制限するポリ シーを作成します。認証済みトラフィックは、ルータ上の指定された物理インターフェイスを 通過することを許可されます。未認証トラフィックは、インターネットへの仮想インターフェ イスを通過することを許可されますが、VPN へのアクセスは許可されません。

詳細については、 802.1x ポリシーの定義 (5ページ)を参照してください。

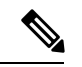

802.1x ポリシーでは、IP アドレスをクライアントに割り当てるために DHCP アドレス プール が必要です。これらのプールを定義するには、同じルータ上でDHCPポリシーを定義します。 [DHCP] [ポリシー](csm-user-guide-427_chapter63.pdf#nameddest=unique_1862) ページを参照してください。 (注)

### ナビゲーション パス

- (デバイスビュー)ポリシーセレクタから[プラットフォーム(Platform)>[アイデンティ ティ(Identity)] > [802.1x] を選択します。
- (ポリシービュー) ポリシータイプセレクタから [ルータプラットフォーム (Router Platform) ]>[アイデンティティ (Identity) ]>[802.1x] を選択します。[802.1x] を右クリッ クしてポリシーを作成するか、または共有ポリシーセレクタから既存のポリシーを選択し ます。

### 関連項目

- Cisco IOS ルータでの 802.1x (2 ページ)
- AAA サーバおよびサーバ グループ [オブジェクトについて](csm-user-guide-427_chapter6.pdf#nameddest=unique_347)
- Cisco IOS [ルータでの基本的なインターフェイス設定](csm-user-guide-427_chapter62.pdf#nameddest=unique_430)
- インターフェイス ロール [オブジェクトについて](csm-user-guide-427_chapter6.pdf#nameddest=unique_359)

### フィールド リファレンス

### 表 **<sup>1</sup> : [802.1x]** ページ

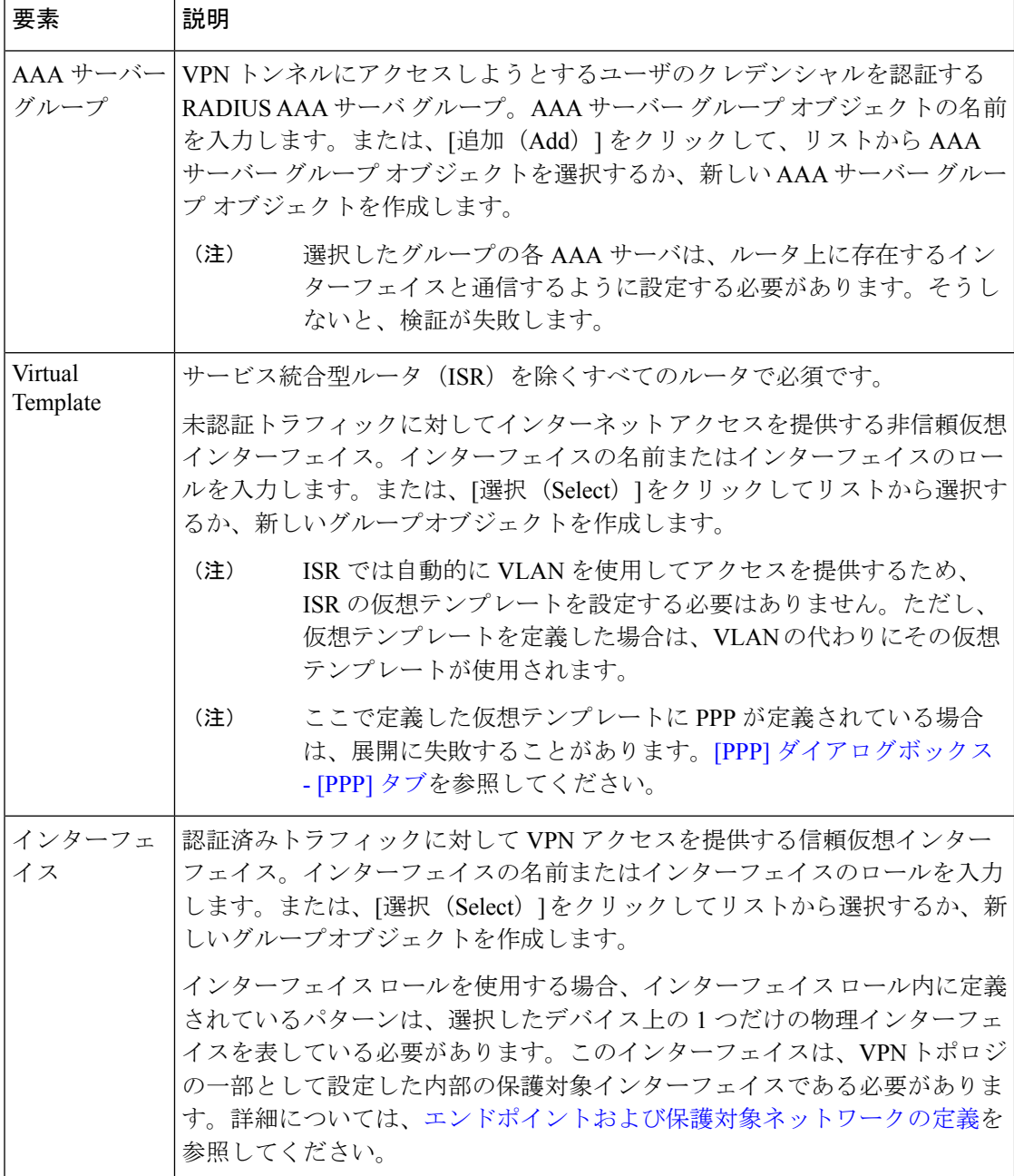

I

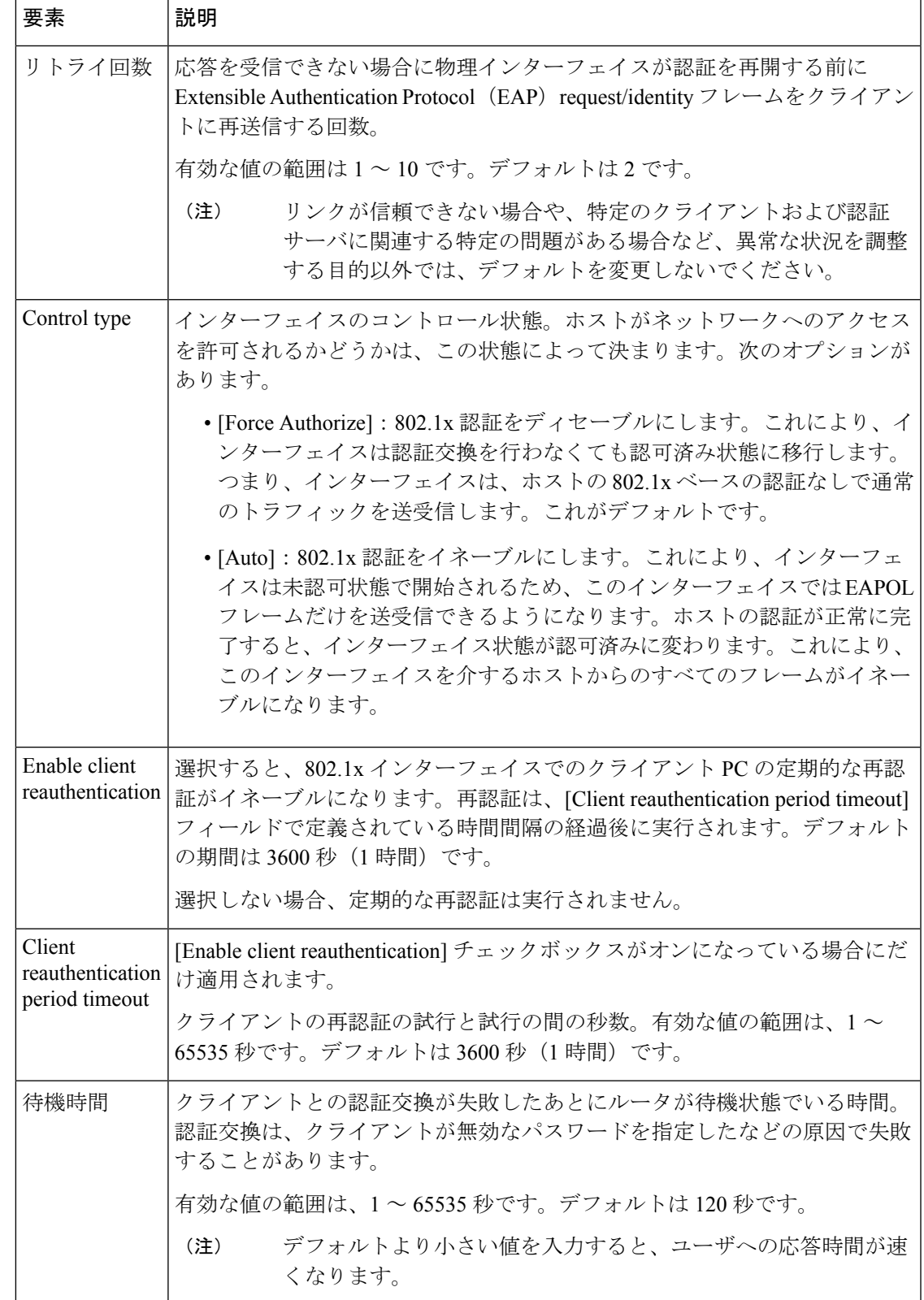

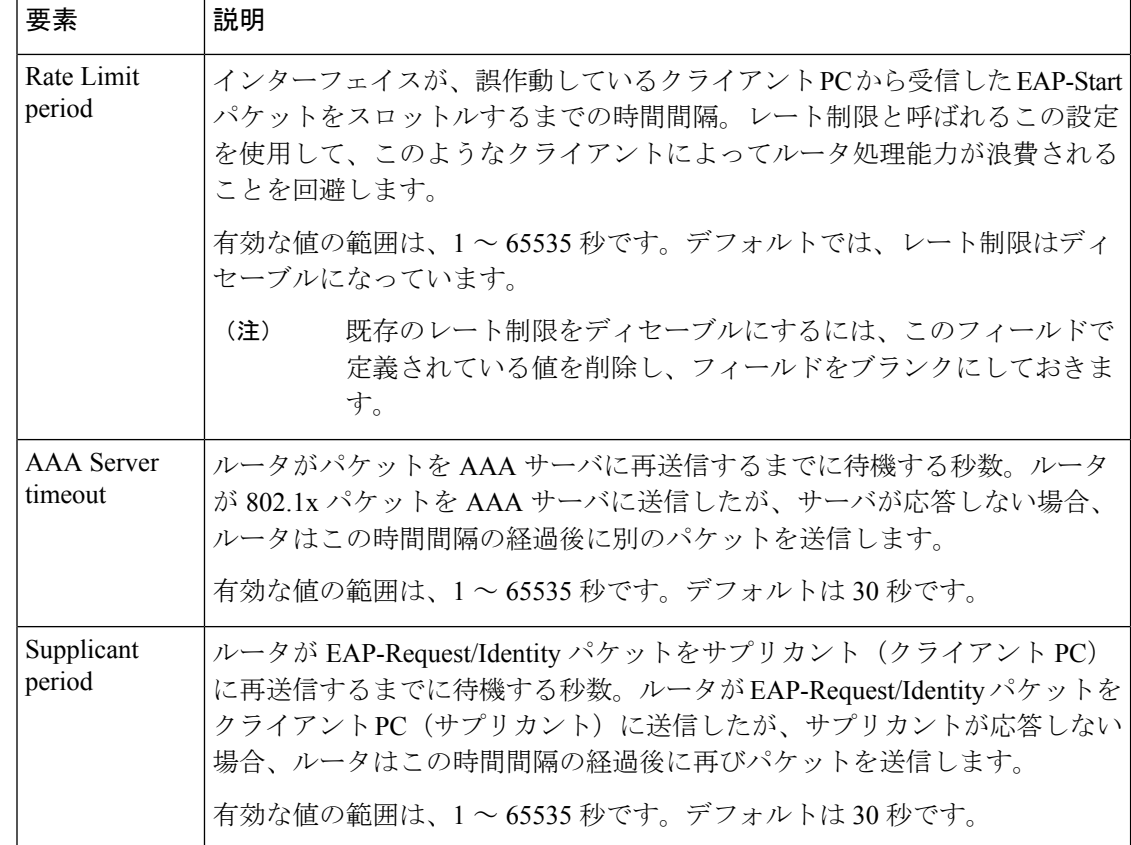

## **Cisco IOS** ルータでのネットワーク アドミッション コン トロール

## 

Network Admission Control (NAC; ネットワーク アドミッション コントロール)は、シスコが 後援している業界の先進機能です。NAC では、ネットワーク インフラストラクチャを使用し て、ネットワーク コンピューティング リソースへのアクセスを要求するすべてのデバイスに セキュリティポリシーを適用することにより、ウイルスやワームによる被害を抑制します。企 業はNACを使用することにより、PC、PDA、サーバなど、確立されたセキュリティポリシー に完全に適合することが確認されたエンドポイント デバイスにネットワーク アクセスを提供 できます。また、適合しないデバイスを識別してこれらのアクセスを拒否したり、これらを隔 離エリアに移したり、コンピューティングソースへのアクセスを制限したりすることもできま す。

バージョン 4.17 以降、Cisco Security Manager は引き続き IOS の機能をサポートしますが、バ グの修正や拡張はサポートしていません。 (注)

ネットワークアクセスの決定は、ポスチャ検証のプロセスを通して行われます。このプロセス では、エンドポイント デバイスにより提示されたポスチャ クレデンシャルが評価されます。 これらのクレデンシャルには、エンドポイントのアンチウイルス状態、オペレーティングシス テム バージョン、オペレーティング システム パッチ レベル、または Cisco Security Agent の バージョンと設定などの情報が含まれることがあります。

NACを使用して、ブランチオフィス、リモートアクセス、ダイヤルインアクセスなど、多く のタイプの展開でセキュリティ ポリシーを適用できます。

Security Manager で NAC ポリシーを使用すると、Cisco IOS ルータを、ネットワークへのアク セスを要求するデバイスにポリシーを適用するためのネットワークアクセスデバイス(NAD) として使用できます。ここでは、NAC に関する追加情報を示します。

- NAC コンポーネントについて (12 ページ)
- NAC システム フローについて (12 ページ)

ここでは、Cisco IOS ルータ上に NAC ポリシーを作成するために実行するタスクについて説明 します。

- NAC 設定パラメータの定義 (13 ページ)
- NAC インターフェイス パラメータの定義 (15 ページ)
- NAC アイデンティティ パラメータの定義 (16 ページ)

## **NAC** をサポートするルータ プラットフォーム

ルータに NAC ポリシーを設定するには、そのルータが(拡張セキュリティ機能セットを搭載 した)Cisco IOS ソフトウェア Release 12.3(8)T イメージ以降を実行している必要があります。 ただし、次のルータは NAC をサポートしていません。

- Cisco 7600 シリーズ (7603、7604、7606、7609、7613)
- Cisco 7300 シリーズ (7301、7304)
- Cisco 7100 シリーズ VPN ルータ (7120、7140、7160)
- Cisco 3600 シリーズ マルチサービス プラットフォーム(3620、3631、3661、3662)
- Cisco 1700 シリーズ モジュラ アクセス ルータ (1710、1720、1750)
- Cisco 1600 シリーズ (1601、1602、1603、1604、1605)
- Cisco ASR 1000 シリーズ アグリゲーション サービス ルータ (全モデル)
- Cisco 800 シリーズ(801、803、805、811、813、828、851、857、871、876、877、878)
- Cisco SOHO 90 シリーズ セキュア ブロードバンド ルータ(91、96、97)
- Cisco SOHO 77 シリーズ(71、76、77 ADSL、77 H ADSL、78)

## **NAC** コンポーネントについて

NAC には、次のコンポーネントが含まれます。

- Cisco Trust Agent (CTA): CTA は NAC クライアントとして動作します。CTA は、オペ レーティング システムのタイプや、インストールされているアンチウイルス ソフトウェ アのバージョンなど、インストールされているエンドポイント デバイスのポスチャ クレ デンシャルを提供します。
- ネットワーク アクセス デバイス(NAD) : NAD は、インターセプト ACL がトリガーさ れると、CTA を使用してポスチャ検証を開始します。NAD は、CTA から受信したポス チャ クレデンシャルを AAA サーバにリレーします。代わりに、NAD は AAA サーバから 設定情報を受信します。この設定は、選択したインターフェイスに適用されます。また、 NAD は次の処理も行います。
	- 定期的に CTA をポーリングして、CTA がこの IP アドレスで同じクライアントと通信 していることを確認します。
	- 現在のセッションをすべて再検証します。
	- CTA(クライアントレスホスト)の存在しないデバイスから、認証のためにユーザ名 およびパスワードの情報を AAA サーバに送信します。
	- デバイスIPアドレスまたはMACアドレスに基づいて、特定のデバイスに適用される 定義済みアクションの例外リストをサポートします。

Security Manager で NAC ポリシーを設定すると、NAD として使用する Cisco IOS ルータの動作 が設定されます。

• AAA サーバ:AAA サーバは、CTA から受信したポスチャ クレデンシャルを取得して検 証し、NAD に適用するアクセス ポリシーを返します。AAA サーバは、RADIUS プロトコ ルを実行している Cisco Secure Access Control Server (ACS) である必要があります。クラ イアントレス ホストへのアクセスを提供するために、既存の ACS 認可サポートを使用で きます。ポスチャ検証ルールおよびこれらのルールの結果としてのアクセスポリシーは、 ACS で設定します。

### 関連項目

- NAC システム フローについて (12 ページ)
- Cisco IOS ルータでのネットワーク アドミッション コントロール (10 ページ)

## **NAC** システム フローについて

図 2 : NAC システム フロー (13 ページ)に示すように、NAC のシステム フローは次のよう になります。

- **1.** 接続デバイスからの IP パケットが、NAD で設定されているインターセプト ACL をトリ ガーします。
- **2.** NAD は、Extensible Authentication Protocol over User Datagram Protocol (EAP over UDP、ま たは単に EoU とも呼ばれる)を使用して、デバイスで設定されている CTA を使用してポ スチャ検証をトリガーします。
- **3.** CTA は、EAPover UDP を使用して、そのポスチャ クレデンシャルを NAD に送信します。
- **4.** NAD は、RADIUS を使用して、これらのポスチャ クレデンシャルを ACS に送信します。
- **5.** ACSはポスチャ検証を実行します。これにより、デバイスがネットワークへのアクセスを 許可されるかどうかが決まります(必要に応じて、ACSはサードパーティ製サーバから追 加のポスチャ検証を要求します。たとえば、CTAが特定のアンチウイルスアプリケーショ ンに固有のクレデンシャルを転送した場合、ACSはHCAPプロトコルを介して、検証のた めにこの情報をベンダーサーバーに転送します)。デバイスがクライアントレスホストの 場合、ACSは、受信したユーザ名とパスワードを、ローカルに格納されているリストと照 合してチェックします。
- **6.** ACS は、適切なアクセス ポリシーを要求側デバイスに適用するように NAD に指示しま す。アクセスは許可、拒否、リダイレクト、または制限されます。

#### 図 **2 : NAC** システム フロー

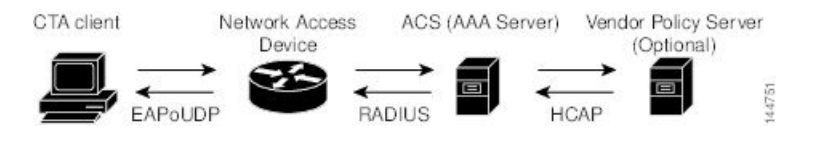

### 関連項目

- NAC コンポーネントについて (12 ページ)
- Cisco IOS ルータでのネットワーク アドミッション コントロール (10 ページ)

### **NAC** 設定パラメータの定義

NAC 設定パラメータを設定するには、ネットワークに接続しようとするデバイスから受信し たポスチャ クレデンシャルを取得して検証する AAA サーバ グループを選択します。Cisco Secure Access Control Server (ACS) に格納されている定義済みのユーザ名とパスワードによっ て、Cisco Trust Agent (CTA)の存在しないデバイスを認証できるようにするオプションを設 定できます。また、EAP over UDP のデフォルト設定も変更できます。これは、ネットワーク アクセス デバイス(NAD)として機能する Cisco IOS ルータと、ネットワークにアクセスしよ うとするデバイスの間のポスチャ検証通信に使用されるプロトコルです。

### 関連項目

- NAC インターフェイス パラメータの定義 (15 ページ)
- NAC アイデンティティ パラメータの定義 (16 ページ)

• Cisco IOS ルータでのネットワーク アドミッション コントロール (10 ページ)

### ステップ **1** 次のいずれかを実行します。

- (デバイスビュー)ポリシーセレクタから [プラットフォーム(Platform)] > [アイデンティティ (Identity)] > [ネットワークアドミッションコントロール(Network Admission Control)] を選択し、 作業領域で [設定 (Setup) ] タブをクリックします。
- (ポリシービュー) ポリシータイプセレクタから [ルータプラットフォーム (Router Platform) ] > [ア イデンティティ(Identity)]>[ネットワークアドミッションコントロール(NetworkAdmissionControl)] を選択します。既存のポリシーを選択するか新しいポリシーを作成し、[セットアップ (Setup) 1タブ をクリックします。

[NAC Setup] タブが表示されます。このタブのフィールドの説明については、表 5 : [Network Admission Control] の [Identities] タブ (24 ページ)を参照してください。

- ステップ **2** ポスチャ検証を実行する AAA サーバーを含む AAA サーバーグループの名前を入力します。または、[選 択(Select)] をクリックして、リストからサーバーグループを選択するか、新しいサーバーグループを作 成します。選択した AAA サーバ グループには、RADIUS を実行している ACS デバイスが含まれる必要が あります。
	- 選択したグループの各 AAA サーバは、ルータ上に存在するインターフェイスと通信するよう に設定する必要があります。そうしないと、検証が失敗します。 (注)
- ステップ **3** (任意)メイン サーバ グループのバックアップとして、最大 2 つの AAA サーバ グループを選択します。 メイン サーバ グループ内のすべてのサーバが停止した場合、バックアップ サーバ グループ内のサーバが NAC を実行します。

両方のバックアップ サーバ グループは、RADIUS を実行している ACS デバイスで構成されている必要が あります。

- ステップ **4** (任意)[EAP over UDP] で、次のいずれかまたは両方の [Allow] パラメータを選択します。
	- a) ACS に送信される RADIUS 要求に IP アドレスを含める場合は、[IPステーションIDを許可 (Allow IP Station ID)] チェックボックスをオンにします。
	- b) CTAがインストールされていないデバイスへのアクセスを提供する場合は、[クライアントレスを許可 (Allow Clientless)] チェックボックスをオンにします。このような場合、ACS では、ユーザ名とパス ワードを定義済みリストと照合してチェックすることによって、これらのデバイスを認証します。

このチェックボックスをオフにした場合、トラフィックがインターセプトACLに一致すると、CTAの ないデバイスはネットワークへのアクセスを禁止されます。これは、CTA がないと、ポスチャ検証を 実行できないためです。

この機能は、Cisco IOS ソフトウェア Release 12.4(6)T 以降を実行しているルータではサポー トされません。 (注)

ステップ **5** (任意)[Under EAP over UDP] で、必要に応じて、EAP over UDP(EoU)プロトコルに関連するデフォル ト設定を変更します。詳細については、表 2 : [Network Admission Control] の [Setup] タブ (19ページ)を 参照してください。

## **NAC** インターフェイス パラメータの定義

NAC インターフェイス パラメータを設定するには、NAC を実行するインターフェイスを選択 します。また、インターセプト ACL を定義する必要もあります。これにより、これらのイン ターフェイス上のどのトラフィックがポスチャ検証を受けるかが決まります。また任意で、 EAP over UDP セッションを開始するためのデバイスレベルの設定を上書きし、すべてのセッ ションを定期的に再検証することもできます (NAC設定ポラメータの定義 (13 ページ)を 参照)。

NAC ポリシーが機能するには、少なくとも 1 つのインターフェイス定義が含まれている必要 があります。

### はじめる前に

- ポスチャ検証を実行する ACS デバイスを含む AAA サーバ グループを選択します。 NAC 設定パラメータの定義 (13ページ)を参照してください。
- NAC ポリシーでポスチャ検証を受けるトラフィックを定義する ACL オブジェクトを定義 します。アクセス コントロール リスト [オブジェクトの作成を](csm-user-guide-427_chapter6.pdf#nameddest=unique_348)参照してください。
- 選択したインターフェイスのデフォルト アクセスを定義する ACL オブジェクト(デフォ ルトACL)を定義します。[アクセスコントロールリストオブジェクトの作成](csm-user-guide-427_chapter6.pdf#nameddest=unique_348)を参照して ください。

### 関連項目

- NAC 設定パラメータの定義 (13 ページ)
- NAC アイデンティティ パラメータの定義 (16 ページ)
- Cisco IOS ルータでのネットワーク アドミッション コントロール (10 ページ)

### ステップ **1** 次のいずれかを実行します。

- (デバイスビュー)ポリシーセレクタから [プラットフォーム(Platform)] > [アイデンティティ (Identity)] > [ネットワークアドミッションコントロール(Network Admission Control)] を選択し、 作業領域で [インターフェイス (Interfaces) ] タブをクリックします。
- (ポリシービュー) ポリシータイプセレクタから [ルータプラットフォーム (Router Platform)] > [ア イデンティティ(Identity)]>[ネットワークアドミッションコントロール(NetworkAdmissionControl)] を選択します。既存のポリシーを選択するか新しいポリシーを作成し、[インターフェイス(Interface)] タブをクリックします。

[NAC Interfaces] タブが表示されます。このタブに含まれるフィールドの説明については、を参照してくだ さい。

- ステップ **2** NAC の [インターフェイス(Interfaces)] タブで、テーブルからインターフェイス定義を選択し、[編集 (Edit)]をクリックするか、[追加(Add)]をクリックして定義を作成します。[NACInterfaceConfiguration] ダイアログボックスが表示されます。このダイアログボックスのフィールドの説明については、 [NAC Identity Action] ダイアログボックス (25ページ)を参照してください。
- ステップ **3** NAC を実行するインターフェイスまたはインターフェイスロールの名前を入力します。または、[選択 (Select)] をクリックして、リストからインターフェイスロールを選択するか、新しいインターフェイス ロールを作成します。詳細については、[ポリシー定義中のインターフェイスの指定](csm-user-guide-427_chapter6.pdf#nameddest=unique_335)を参照してください。
- ステップ **4** (任意)インターセプト ACL として機能する ACL オブジェクトの名前を入力します。または、[選択 (Select)]をクリックして、リストからACLオブジェクトを選択するか、新しいオブジェクトを作成しま す。

選択したインターフェイス上のどのトラフィックが、ネットワークへのアクセスを許可される前にポスチャ 検証を受けるかは、インターセプトACLによって決まります。ACLを選択しない場合、選択したインター フェイス上のすべてのトラフィックがポスチャ検証を受けます。

- NACインターフェイスと同じインターフェイス上に認証プロキシを定義した場合、両方のポリ シーで同じインターセプトACLを使用する必要があります。このようにしない場合、展開が失 敗することがあります。認証プロキシの詳細については、IOSデバイスのAAA[ルールの設定を](csm-user-guide-427_chapter15.pdf#nameddest=unique_728) 参照してください。 (注)
- ステップ **5** (任意)EAPover UDPセッションを開始するための最大試行回数に定義されているデバイスレベルの値を 上書きするには、[EAP over UDP Max Retries] フィールドに新しい値を入力します。
- ステップ **6** (任意)NAD ですべての EAPover UDP セッションを定期的に再検証しない場合には、[EOUセッション再 検証を有効化(Enable EOU Session Revalidation)] チェックボックスをオフにします。
	- サブインターフェイスでは、ステップ 5 (16ページ) およびステップ 6 (16ページ) で説明 されているオプションについてだけ、デフォルト値がサポートされています。 (注)
- ステップ7 [OK]をクリックして定義をクライアントにローカルに保存し、ダイアログボックスを閉じます。インター フェイス定義は、[NAC Interfaces] タブのテーブルに表示されます。

## **NAC** アイデンティティ パラメータの定義

デフォルトでは、選択したインターフェイスを介するトラフィックのうちインターセプトACL に一致したトラフィックは、ネットワークに入ることを許可される前に、ポスチャ検証されま す。ただし、定義済みアクションの例外リストを作成して、特定のデバイスに適用できます。 この例外リストを作成するには、アイデンティティプロファイルを使用します。各プロファイ ルには次の 2 つの要素が含まれています。

• プロファイル定義。プロファイルが適用されるデバイスを識別します。デバイスは、IPア ドレス、MAC アドレス、またはタイプ(Cisco IP Phone の場合)で識別できます。

• アクション。このデバイスがネットワークへのアクセスを試行したときの結果を定義しま す。各アクションには、ACL、リダイレクトURL、またはその両方を含めることができま す。アクションを指定しない場合は、デフォルトの ACL が適用されます。

NAC アイデンティティ パラメータを設定するときは、まず 1 つ以上のアイデンティティ アク ションを定義してから、これらのアクションを適用するアイデンティティプロファイルを作成 します。各アクションを複数のプロファイルに適用できます。

### 関連項目

- NAC 設定パラメータの定義 (13 ページ)
- NAC アイデンティティ パラメータの定義 (16 ページ)
- Cisco IOS ルータでのネットワーク アドミッション コントロール (10 ページ)

### ステップ **1** 次のいずれかを実行します。

- (デバイスビュー)ポリシーセレクタから [プラットフォーム(Platform)] > [アイデンティティ (Identity) 1>「ネットワークアドミッションコントロール (Network Admission Control) 1を選択し、 作業領域で [アイデンティティ(Identities)] タブをクリックします。
- (ポリシービュー) ポリシータイプセレクタから [ルータプラットフォーム (Router Platform) 1>[ア イデンティティ(Identity)]>[ネットワークアドミッションコントロール(NetworkAdmissionControl)] を選択します。既存のポリシーを選択するか、または新しいポリシーを作成し、[アイデンティティ (Identities)] タブをクリックします。

[NAC Identities] タブが表示されます。このタブのフィールドの説明については、表 5 : [Network Admission Control] の [Identities] タブ (24 ページ)を参照してください。

- ステップ **2** 1 つ以上のアイデンティティ アクションを定義します。
	- a) [NACアイデンティティ (NAC Identities)] タブの下半分のテーブルからアイデンティティアクション を選択し、[追加(Add)] をクリックします。[NAC Identity Action] ダイアログボックスが表示されま す。
	- b) アイデンティティ アクションを定義します。使用可能なフィールドの説明については、表 7 : [NAC Identity Action] ダイアログボックス (26ページ)を参照してください。
	- c) [OK] をクリックして定義を保存し、ダイアログボックスを閉じます。[NAC Identities] タブの [Identity Actions] テーブルに、アクションが表示されます。
	- d) (任意)2.a (17 ページ)~2.c (17 ページ)を繰り返して、必要に応じて追加のアイデンティティア クションを定義します。
- ステップ **3** アイデンティティ プロファイルを定義します。
	- a) [NACアイデンティティ(NAC Identities)] タブの上半分のテーブルからアイデンティティ プロファイ ルを選択し、[追加 (Add) ] をクリックします。[NAC Identity Profile] ダイアログボックスが表示され ます。このダイアログボックスのフィールドの説明については、表 6 : [NAC Identity Profile] ダイアロ グボックス (25 ページ)を参照してください。
- b) (ステップ 2 (17 ページ)で定義されているように)アイデンティティアクションの名前を入力する か、[選択(Select)] をクリックしてセレクタを表示します。
- c) プロファイルを適用するデバイスを識別するプロファイル定義を選択および定義します。
- d) [OK] をクリックして定義を保存し、ダイアログボックスを閉じます。[NAC Identities] タブの [Identity Profiles] テーブルに、プロファイルが表示されます。
- e) (任意)3.a (17 ページ)~3.d (18 ページ)を繰り返して、必要に応じて追加のアイデンティティ プロファイルを定義します。

## **[Network Admission Control Policy]** ページ

Network Admission Control (NAC; ネットワーク アドミッション コントロール) ポリシーを使 用すると、エンドポイントがネットワークに接続しようとするときに、Network Access Devices (NAD; ネットワーク アクセス デバイス)として機能する Cisco IOS ルータにアクセス権限を 適用できます。アクセス決定は、エンドポイントデバイスにより提供された情報(現在のアン チウイルス状態など)に基づいて行われるため、セキュアでないノードからネットワークが感 染することを回避できます。

[Network Admission Control] ポリシー ページの次のタブから Cisco IOS ルータ上の NAC ポリ シーを設定できます。

- [Network Admission Control] ページ [Setup] タブ (19 ページ)
- [Network Admission Control] ページ [Interfaces] タブ (21 ページ)
- [Network Admission Control] ページ [Identities] タブ (23 ページ)

詳細については、 Cisco IOS ルータでのネットワーク アドミッション コントロール (10 ペー ジ)を参照してください。

### ナビゲーション パス

- (デバイスビュー)ポリシーセレクタから [プラットフォーム(Platform)] > [アイデン ティティ(Identity)] > [ネットワークアドミッションコントロール(Network Admission Control)] を選択します。
- (ポリシービュー) ポリシータイプセレクタから [ルータプラットフォーム (Router Platform)] > [アイデンティティ(Identity)] > [ネットワークアドミッションコントロール (Network Admission Control)] を選択します。[ネットワークアドミッションコントロー ル(Network Admission Control)] を右クリックしてポリシーを作成するか、または共有ポ リシーセレクタから既存ポリシーを選択します。

## **[Network Admission Control]** ページ **- [Setup]** タブ

[Network Admission Control] の [Setup] タブを使用して、NAC プロセス中に認証に使用される CiscoSecure Access ControlServer を選択します。また、NAD と、ネットワークへのアクセスを 試行するクライアントとの間の通信に対して EAP over UDP 設定を定義します。

### ナビゲーション パス

[Network Admission Control Policy] ページ (18 ページ) に移動し、[セットアップ (Setup)] タブをクリックします。

### 関連項目

- NAC 設定パラメータの定義 (13 ページ)
- [Network Admission Control] ページ [Interfaces] タブ (21 ページ)
- [Network Admission Control] ページ [Identities] タブ (23 ページ)
- AAA サーバおよびサーバ グループ [オブジェクトについて](csm-user-guide-427_chapter6.pdf#nameddest=unique_347)

### フィールド リファレンス

表 **<sup>2</sup> : [Network Admission Control]** の **[Setup]** タブ

| 要素                             | 説明                                                                                                    |
|--------------------------------|----------------------------------------------------------------------------------------------------|
| AAA サーバーグ<br>ループ               | NAC 認証に使用される AAA サーバ グループ。RADIUS プロトコルを実<br>行している Cisco Secure Access Control Server (ACS) デバイスを構成する<br>サーバ グループを選択する必要があります。AAA サーバー グループ オ<br>ブジェクトの名前を入力します。または、「選択 (Select) ] をクリックし<br>てリストからオブジェクトを選択するか、新しいオブジェクトを作成し<br>ます。 |
|                                | 選択したグループの各 AAA サーバは、ルータ上に存在する<br>(注)<br>インターフェイスと通信するように設定する必要があります。<br>そうしないと、検証が失敗します。                                                                                                    |
| Group 1                        | Backup AAA Server   メイン グループの AAA サーバが停止した場合のバックアップ AAA サー<br>バグループ。                                                                                                    |
| Group 2                        | Backup AAA Server   メイン グループの AAA サーバおよび最初のバックアップ グループが停<br>止した場合のセカンダリ バックアップ AAA サーバ グループ。                                                                                                    |
| EAP over UDP<br>(EoU) settings |                                                                                                    |

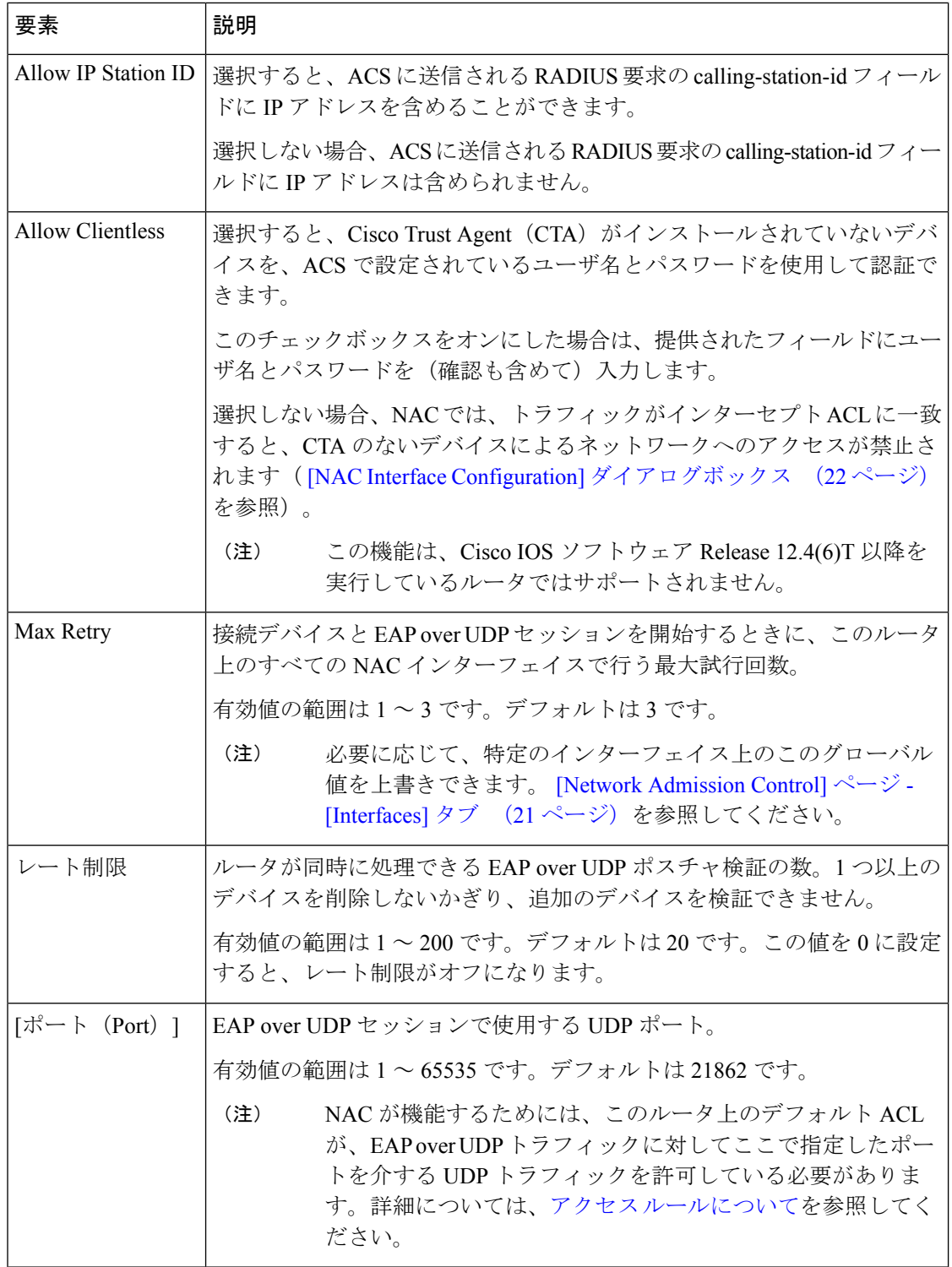

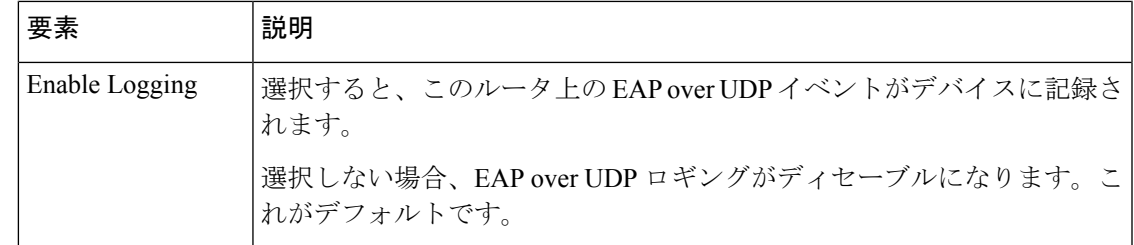

## **[Network Admission Control]** ページ **- [Interfaces]** タブ

[Network Admission Control] の [Interfaces] タブを使用して、NAC を実行するルータ インター フェイスを選択および設定します。このとき、インターセプト ACL および選択済み EoU イン ターフェイス パラメータを設定します。NAC ポリシーが機能するためには、少なくとも 1 つ のインターフェイス定義が含まれている必要があります。

### ナビゲーション パス

[Network Admission Control Policy] ページ (18 ページ)に移動し、[インターフェイス (Interfaces)] タブをクリックします。

### 関連項目

- NAC インターフェイス パラメータの定義 (15 ページ)
- NAC インターフェイス パラメータの定義 (15 ページ)
- [Network Admission Control] ページ [Identities] タブ (23 ページ)
- テーブル [カラムおよびカラム見出しの機能](csm-user-guide-427_chapter1.pdf#nameddest=unique_187)
- [テーブルのフィルタリング](csm-user-guide-427_chapter1.pdf#nameddest=unique_183)

### フィールド リファレンス

### 表 **3 : [Network Admission Control]** の **[Interfaces]** タブ

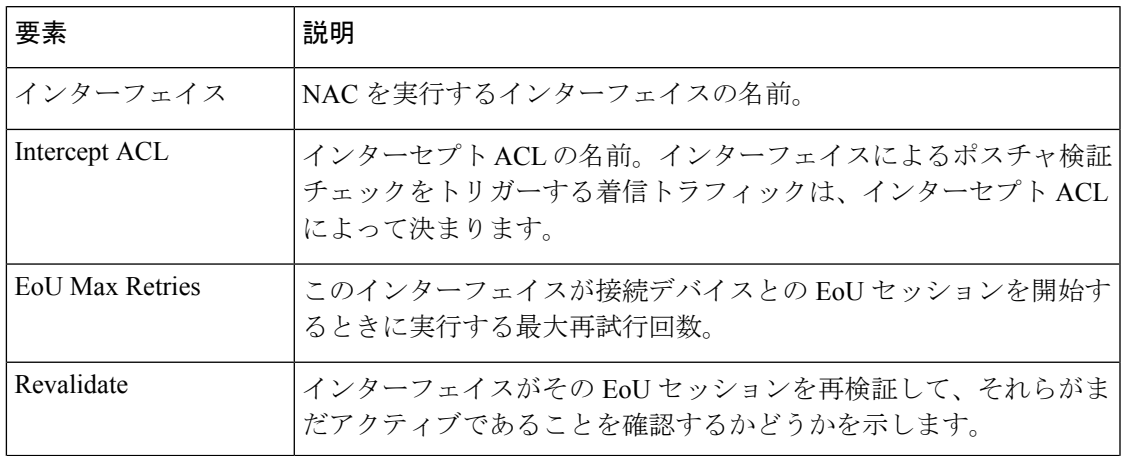

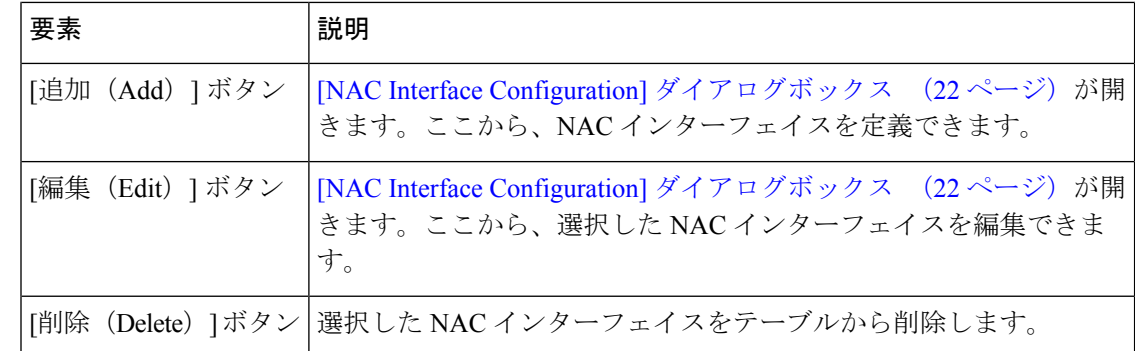

### **[NAC Interface Configuration]** ダイアログボックス

[NACInterfaceConfiguration]ダイアログボックスを使用して、NACを実行するルータインター フェイスを追加または編集します。

### ナビゲーション パス

[Network Admission Control] ページ - [Interfaces] タブ (21 ページ)に移動してから、テーブル の下にある [追加 (Add) ] または [編集 (Edit) ] ボタンをクリックします。

### 関連項目

- NAC インターフェイス パラメータの定義 (15 ページ)
- Cisco IOS [ルータでの基本的なインターフェイス設定](csm-user-guide-427_chapter62.pdf#nameddest=unique_430)
- インターフェイス ロール [オブジェクトの作成](csm-user-guide-427_chapter6.pdf#nameddest=unique_425)
- アクセス コントロール リスト [オブジェクトの作成](csm-user-guide-427_chapter6.pdf#nameddest=unique_348)

### フィールド リファレンス

表 **<sup>4</sup> : [NAC Interface Configuration]** ダイアログボックス

| 要素                       | 説明                                                                                                    |
|--------------------------|----------------------------------------------------------------------------------------------------|
| インターフェイス <br>(Interface) | 接続デバイス上で NAC を実行するインターフェイス。インターフェイ<br>スの名前またはインターフェイスのロールを入力します。または、「選<br> 択 (Select) 1をクリックしてリストからオブジェクトを選択するか、新<br>しいオブジェクトを作成します。 |

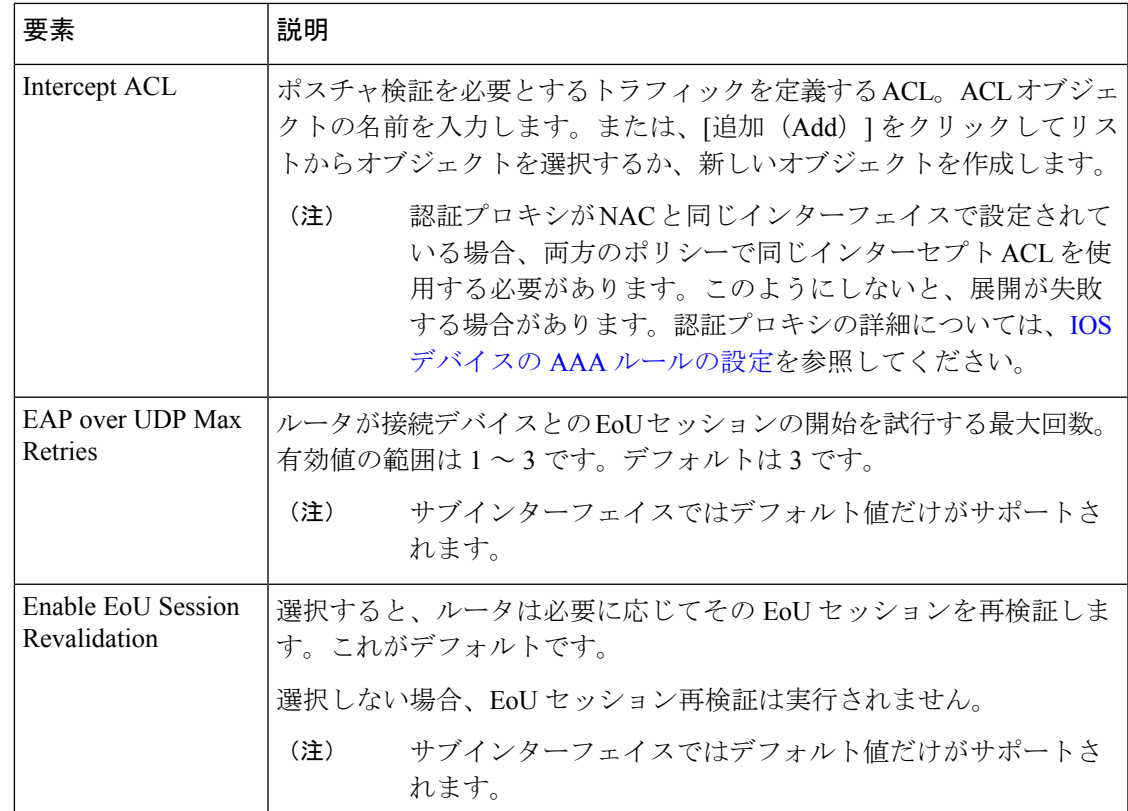

## **[Network Admission Control]** ページ **- [Identities]** タブ

[Network Admission Control] の [Identities] タブを使用して、NAC アイデンティティ プロファイ ルとアイデンティティ アクションを表示、作成、編集および削除します。アイデンティティ プロファイルは、選択済みのデバイス(IP アドレス、MAC アドレス、またはデバイス タイプ で識別される)から受信されたトラフィックに対して実行する特定のアクションを定義しま す。このように、アイデンティティ プロファイルを持つデバイスは NAC によって処理されま す。ACS と照合してポスチャ検証を実行する必要はありません。

### ナビゲーション パス

[Network Admission Control Policy] ページ (18 ページ)に移動し、[インターフェイス (Interfaces)] タブをクリックします。

### 関連項目

- NAC インターフェイス パラメータの定義 (15 ページ)
- [Network Admission Control] ページ [Setup] タブ (19 ページ)
- [Network Admission Control] ページ [Identities] タブ (23 ページ)
- テーブル [カラムおよびカラム見出しの機能](csm-user-guide-427_chapter1.pdf#nameddest=unique_187)

### • [テーブルのフィルタリング](csm-user-guide-427_chapter1.pdf#nameddest=unique_183)

### フィールド リファレンス

### 表 **5 : [Network Admission Control]** の **[Identities]** タブ

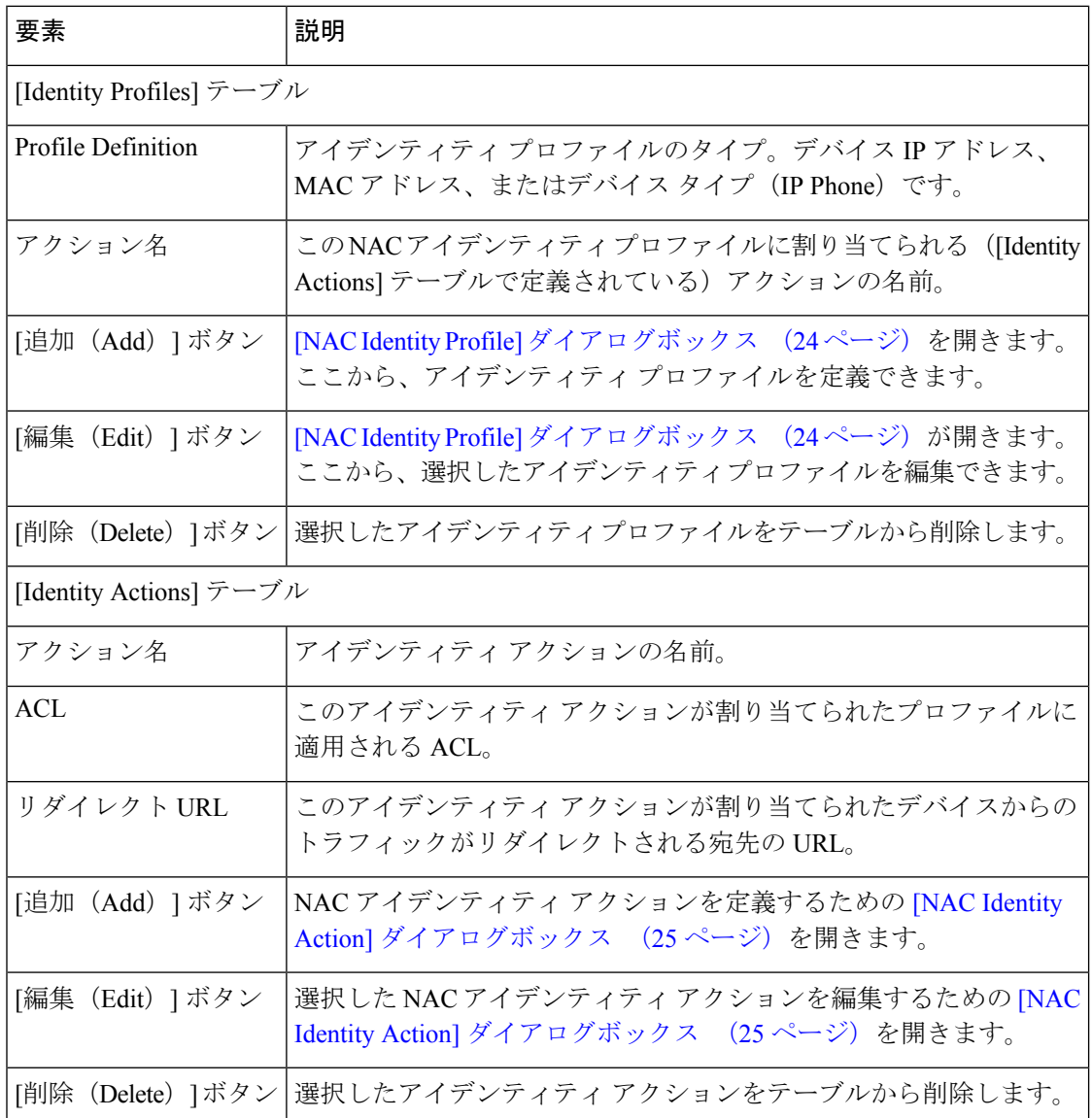

### **[NAC Identity Profile]** ダイアログボックス

[NAC Identity Profile] ダイアログボックスを使用して、特定のアイデンティティに一致するデ バイスに割り当てられた NAC プロファイルを追加または編集します。アイデンティティ プロ ファイルでは、IP アドレス、MAC アドレス、またはデバイス タイプ(IP Phone の場合)に基 づいて、特定のデバイスから送信されたすべてのトラフィックに適用される NAC アクション を定義します。

### ナビゲーション パス

[Network Admission Control] ページ - [Identities] タブ (23 ページ)に移動してから、[アイデン ティティプロファイル(Identity Profiles)] テーブルの下にある [追加(Add)] ボタンまたは [編集(Edit)] ボタンをクリックします。

### 関連項目

- [NAC Identity Action] ダイアログボックス (25 ページ)
- NAC アイデンティティ パラメータの定義 (16 ページ)

### フィールド リファレンス

表 **<sup>6</sup> : [NAC Identity Profile]** ダイアログボックス

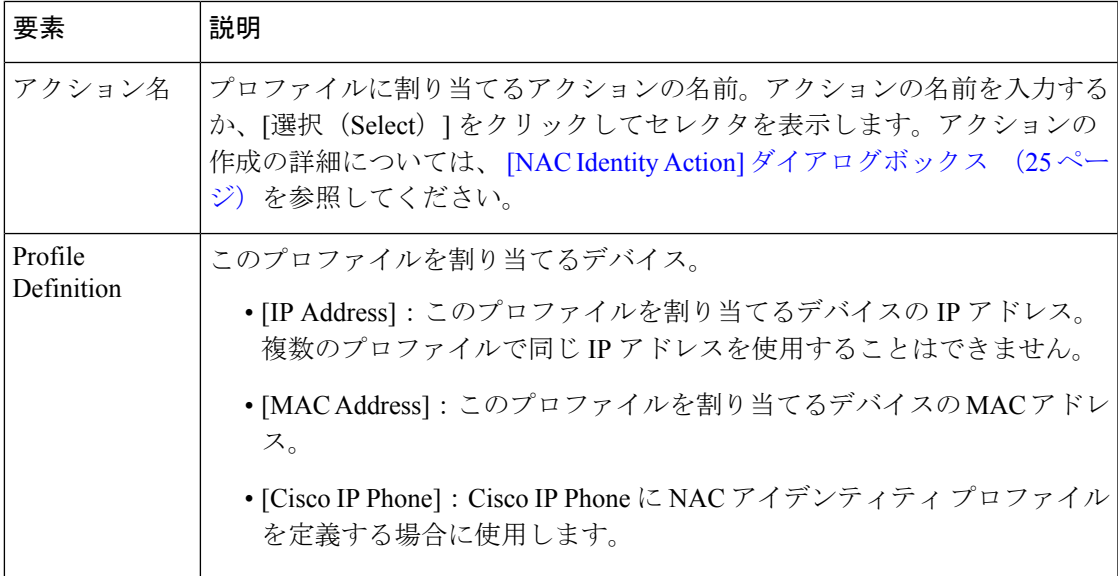

### **[NAC Identity Action]** ダイアログボックス

[NAC Identity Action] ダイアログボックスを使用して、NAC アイデンティティ プロファイルに 割り当てるアクションを追加または編集します。

### ナビゲーション パス

[Network Admission Control] ページ - [Interfaces] タブ (21 ページ)に移動してから、[アイデ ンティティアクション(Identity Action)] テーブルの下にある [追加(Add)] ボタンまたは [編 集(Edit)] ボタンをクリックします。

### 関連項目

• [NAC Identity Profile] ダイアログボックス (24 ページ)

- NAC アイデンティティ パラメータの定義 (16 ページ)
- アクセス コントロール リスト [オブジェクトの作成](csm-user-guide-427_chapter6.pdf#nameddest=unique_348)

### フィールド リファレンス

表 **<sup>7</sup> : [NAC Identity Action]** ダイアログボックス

| 要素                 | 説明                                                                                                    |
|--------------------|----------------------------------------------------------------------------------------------------|
| 名前                 | アイデンティティ アクションを説明する名前。NAC アイデンティティ<br>プロファイルに割り当てるアクションを選択するときは、この名前を使<br>用します。 [NAC Identity Action] ダイアログボックス (25ページ) を参<br>照してください。           |
| アクセス コント<br>ロールリスト | このアクションを含むプロファイルが割り当てられたデバイスから受信<br>したトラフィックを処理する方法を定義するACL。ACL オブジェクトの<br>名前を入力します。または、[追加 (Add) ]をクリックしてリストからオ<br>ブジェクトを選択するか、新しいオブジェクトを作成します。 |
|                    | インターセプト ACL に使用されている ACL オブジェクトと<br>(注)<br>同じ ACL オブジェクトは選択できません。 [NAC Interface<br>Configuration] ダイアログボックス (22 ページ) を参照して<br>ください。             |
|                    | リダイレクト URL  デバイスからのトラフィックをリダイレクトする宛先の修復サーバのア<br>ドレス。通常、リダイレクト URL の形式は、http://URL または<br>https://URL です。                                         |

翻訳について

このドキュメントは、米国シスコ発行ドキュメントの参考和訳です。リンク情報につきましては 、日本語版掲載時点で、英語版にアップデートがあり、リンク先のページが移動/変更されている 場合がありますことをご了承ください。あくまでも参考和訳となりますので、正式な内容につい ては米国サイトのドキュメントを参照ください。